# Tableau Server unter Windows in der Google Cloud-Plattform

Administratorhandbuch

Letzte Aktualisierung 10.02.2025 © 2024 Salesforce, Inc.

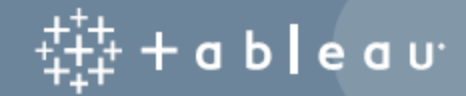

# Inhalt

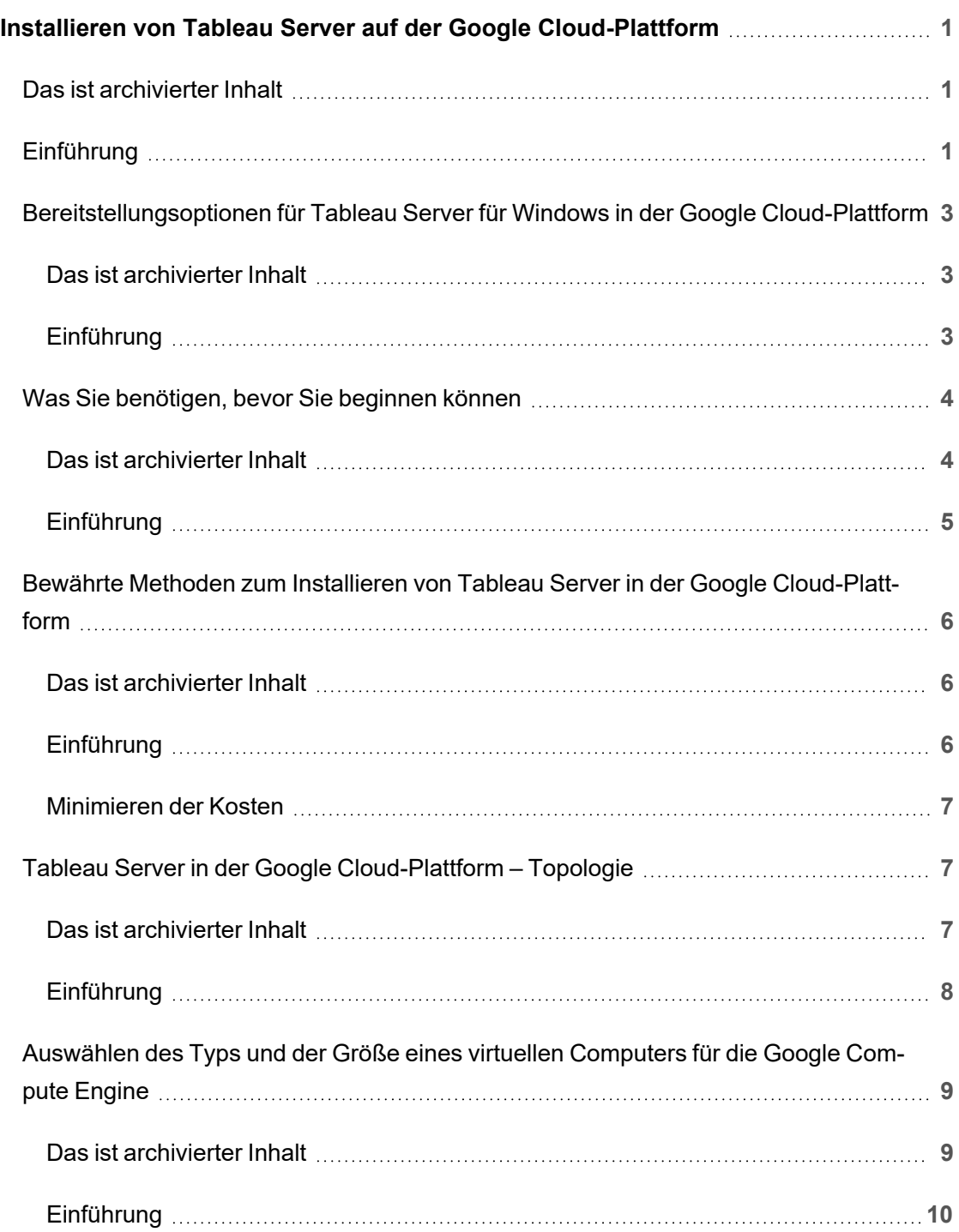

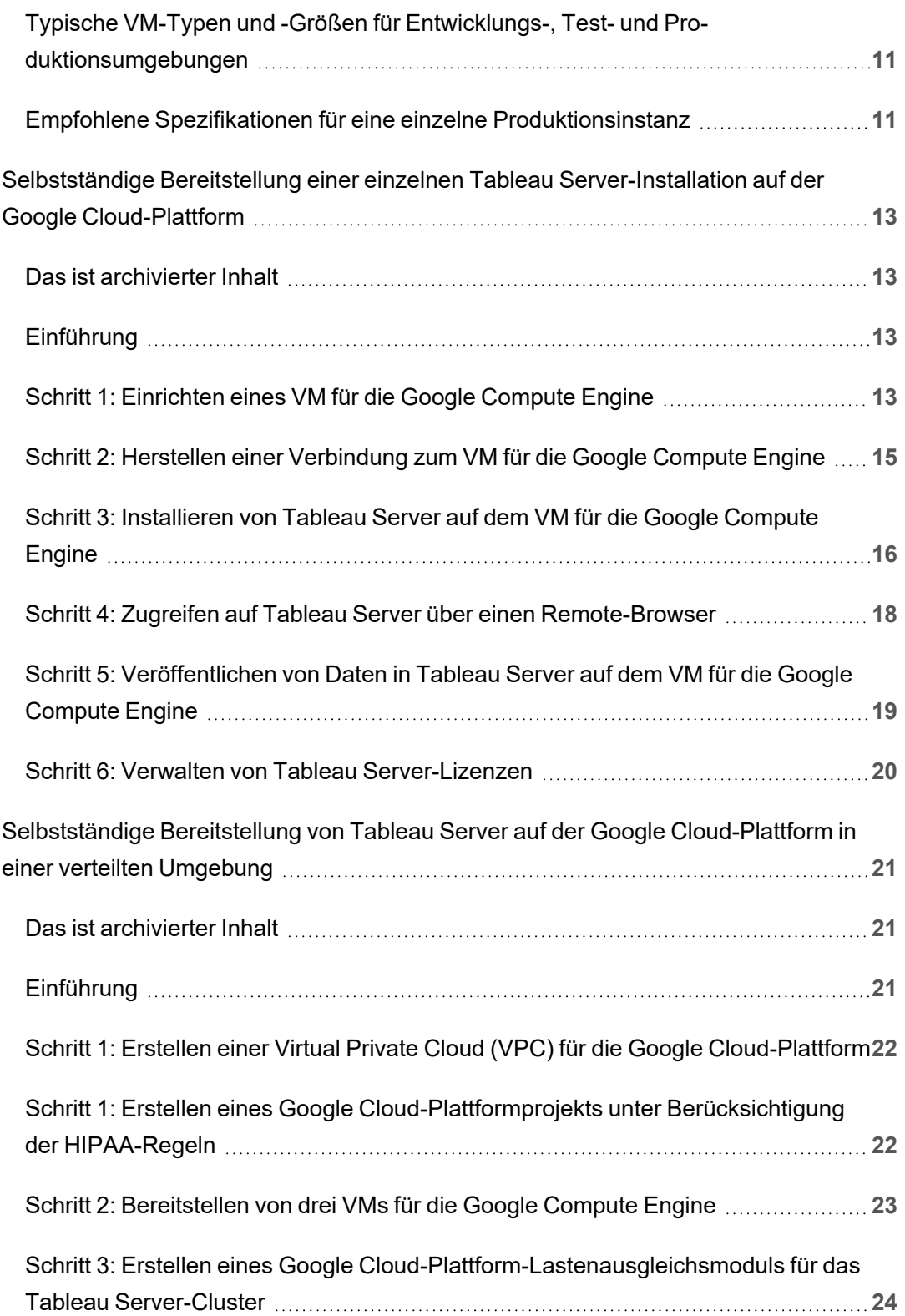

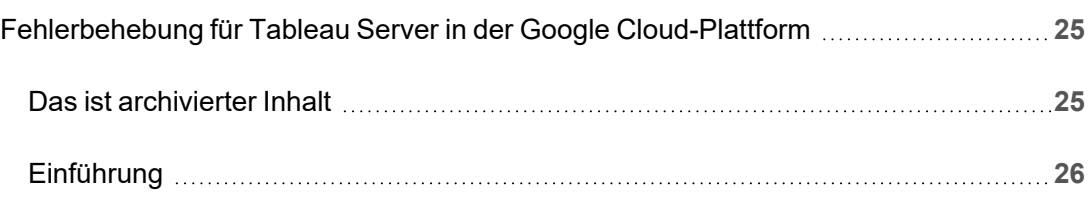

# <span id="page-6-0"></span>Installieren von Tableau Server auf der Google Cloud-Plattform

# <span id="page-6-1"></span>Das ist archivierter Inhalt

Bereitstellungen in öffentlichen Clouds werden weiterhin unterstützt, der Inhalt für Bereitstellungen in öffentlichen Clouds von Drittanbietern wird jedoch nicht mehr aktualisiert.

Den neuesten Inhalt zur Tableau Server-Bereitstellung finden Sie im [Bereitstellungshandbuch](https://help.tableau.com/current/guides/enterprise-deployment/de-de/edg_intro.htm) zu Tableau Server [Enterprise](https://help.tableau.com/current/guides/enterprise-deployment/de-de/edg_intro.htm) und im Abschnitt [Bereitstellen](https://help.tableau.com/current/server/de-de/install.htm) der Tableau Server-Hilfe.

Für Kunden, die über Zugriff verfügen, empfehlen wir Tableau Cloud. Weitere Informationen dazu finden Sie hier:

- [Handbuch](https://help.tableau.com/current/guides/migration/de-de/emg_intro.htm) für die manuelle Migration nach Tableau Cloud
- Testversion von Tableau Cloud für [Administratoren](https://help.tableau.com/current/server-linux/de-de/install.htm)
- <span id="page-6-2"></span>• Tableau Cloud: Erste Schritte für [Administratoren](https://www.tableau.com/de-de/learn/get-started/online-admin)

# Einführung

Beim Installieren von Tableau auf einem virtuellen Computer (VM) für die Google Compute Engine (GCE) verfügen Sie weiterhin über die erweiterten Funktionen von Tableau in einer lokalen Umgebung. Die Ausführung von Tableau auf einem virtuellen GCE-Computer ist eine ausgezeichnete Wahl, wenn Sie die Flexibilität einer Auf- und Abwärtsskalierung nutzen möchten, ohne eine teure Serverflotte kaufen und unterhalten zu müssen. Sie können beispielsweise Tableau für die Hochverfügbarkeit und Integration in alle häufig verwendeten Unternehmensanwendungen konfigurieren (beispielsweise Active Directory), auf die Organisationen möglicherweise vertrauen.

Suchen Sie nach Tableau für Linux? Siehe [Installieren](https://help.tableau.com/current/server-linux/de-de/ts_gcp_welcome.htm) von Tableau Server in der Google [Cloud-Plattform](https://help.tableau.com/current/server-linux/de-de/ts_gcp_welcome.htm).

Tableau kann eine Vielzahl von systemeigenen Google Cloud-Diensten nutzen:

- <sup>l</sup> Permanenter [Google-Datenträger:](https://cloud.google.com/persistent-disk/) Cloud-basierter Blockspeicher für virtuelle Computer (VMs).
- Google Cloud [Storage](https://cloud.google.com/storage/): Cloud-basierter, einheitlicher Objektspeicher für die Datenarchivierung.
- Google Cloud [Dataflow:](https://cloud.google.com/dataflow/) Cloud-basierter Dienst für die Stream- und Batchdaten-Verarbeitung.
- <sup>l</sup> Google Cloud [Dataproc](https://cloud.google.com/dataproc/): Cloud-basierter Dienst zum Ausführen von Spark- und Hadoop-Clustern.

Zudem können Sie die in Tableau Server verwendeten Daten unter Verwendung der folgenden Google Cloud-Dienste speichern. Tableau stellt systemeigene [Daten-Connectoren](https://help.tableau.com/current/pro/desktop/de-de/help.htm#exampleconnections_overview.htm) bereit, mit deren Hilfe Sie in den folgenden Google-Datenquellen eine Verbindung zu Daten herstellen können:

- Google [Analytics:](https://help.tableau.com/current/pro/desktop/de-de/examples_googleanalytics.htm) Webanalyse-Tool für die Verfolgung des Website-Datenverkehrs und entsprechende Berichte.
- Google [BigQuery:](https://help.tableau.com/current/pro/desktop/de-de/examples_googlebigquery.htm) Verwaltetes Data Warehouse für Unternehmen zu Analysezwecken.
- [Google](https://help.tableau.com/current/pro/desktop/de-de/examples_googlecloudsql.htm) Cloud SQL: Verwalteter SQL-Datenbankdienst.
- [Google](https://help.tableau.com/current/pro/desktop/de-de/examples_googlesheets.htm) Sheets: In Google Docs enthaltene Anwendung für Arbeitsblätter.

# <span id="page-8-0"></span>Bereitstellungsoptionen für Tableau Server für Windows in der Google Cloud-Plattform

### <span id="page-8-1"></span>Das ist archivierter Inhalt

Bereitstellungen in öffentlichen Clouds werden weiterhin unterstützt, der Inhalt für Bereitstellungen in öffentlichen Clouds von Drittanbietern wird jedoch nicht mehr aktualisiert.

Den neuesten Inhalt zur Tableau Server-Bereitstellung finden Sie im [Bereitstellungshandbuch](https://help.tableau.com/current/guides/enterprise-deployment/de-de/edg_intro.htm) zu Tableau Server [Enterprise](https://help.tableau.com/current/guides/enterprise-deployment/de-de/edg_intro.htm) und im Abschnitt [Bereitstellen](https://help.tableau.com/current/server/de-de/install.htm) der Tableau Server-Hilfe.

Für Kunden, die über Zugriff verfügen, empfehlen wir Tableau Cloud. Weitere Informationen dazu finden Sie hier:

- [Handbuch](https://help.tableau.com/current/guides/migration/de-de/emg_intro.htm) für die manuelle Migration nach Tableau Cloud
- Testversion von Tableau Cloud für [Administratoren](https://help.tableau.com/current/server-linux/de-de/install.htm)
- <span id="page-8-2"></span>• Tableau Cloud: Erste Schritte für [Administratoren](https://www.tableau.com/de-de/learn/get-started/online-admin)

### Einführung

Sie können Tableau Server auf einem virtuellen Computer (VM) für die Google Compute Engine (GCE) bereitstellen. Eine Tableau-Bereitstellung in GCE unterstützt Folgendes:

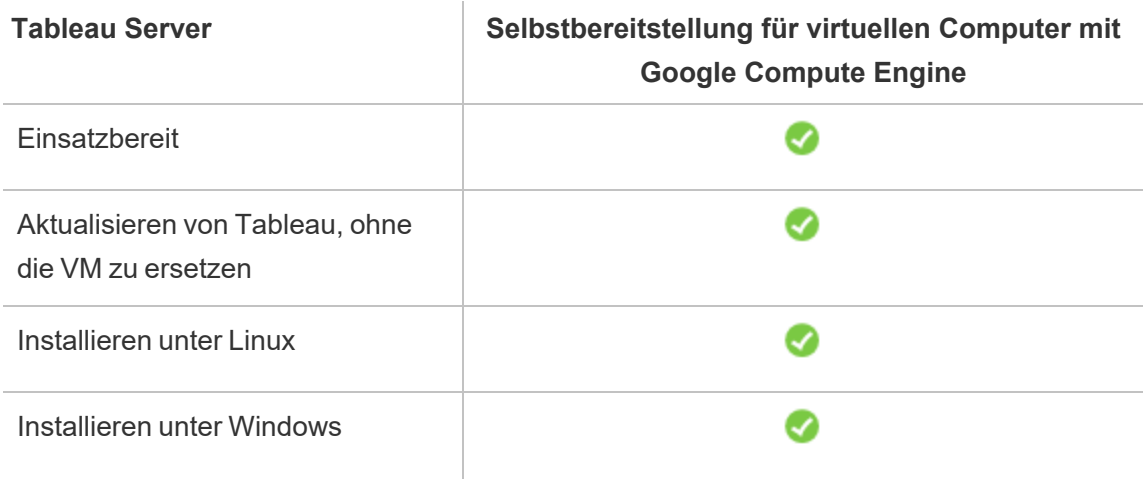

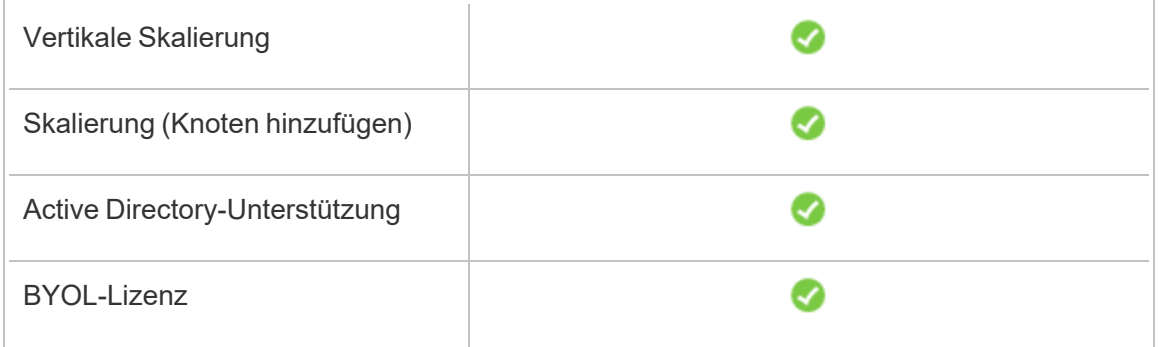

Die Option der Selbstbereitstellung wird nachfolgend näher beschrieben:

<sup>l</sup> **Selbstbereitstellung auf VM mit Google Compute Engine**: Bietet die größte Flexibilität und Optionen zur Anpassung von Tableau Server an Ihre Umgebung.

Die Selbstbereitstellung von Tableau Server auf einem VM mit Google Compute Engine wird für Entwicklungs-, Test- und Produktionsumgebungen empfohlen, die einfach starten, aber später möglicherweise erweitert werden müssen.

Weitere Informationen zur Selbstbereitstellung finden Sie unter [Selbstständige](#page-18-0) Bereitstellung einer einzelnen Tableau [Server-Installation](#page-18-0) auf der Google Cloud-Plattform. Weitere Informationen zur Bereitstellung in einer verteilten Umgebung finden Sie unter [Selbstbereitstellung](#page-26-0) von Tableau Server auf der Google Cloud-Plattform in einer verteilten [Umgebung](#page-26-0).

<span id="page-9-0"></span>Weitere Informationen zu den Tableau-Lizenzierungsoptionen finden Sie unter "Lizenzierung – Übersicht" in der Tableau-Hilfe.

# Was Sie benötigen, bevor Sie beginnen können

### <span id="page-9-1"></span>Das ist archivierter Inhalt

Bereitstellungen in öffentlichen Clouds werden weiterhin unterstützt, der Inhalt für Bereitstellungen in öffentlichen Clouds von Drittanbietern wird jedoch nicht mehr aktualisiert.

Den neuesten Inhalt zur Tableau Server-Bereitstellung finden Sie im [Bereitstellungshandbuch](https://help.tableau.com/current/guides/enterprise-deployment/de-de/edg_intro.htm) zu Tableau Server [Enterprise](https://help.tableau.com/current/guides/enterprise-deployment/de-de/edg_intro.htm) und im Abschnitt [Bereitstellen](https://help.tableau.com/current/server/de-de/install.htm) der Tableau Server-Hilfe.

Für Kunden, die über Zugriff verfügen, empfehlen wir Tableau Cloud. Weitere Informationen dazu finden Sie hier:

- [Handbuch](https://help.tableau.com/current/guides/migration/de-de/emg_intro.htm) für die manuelle Migration nach Tableau Cloud
- Testversion von Tableau Cloud für [Administratoren](https://help.tableau.com/current/server-linux/de-de/install.htm)
- <span id="page-10-0"></span>• Tableau Cloud: Erste Schritte für [Administratoren](https://www.tableau.com/de-de/learn/get-started/online-admin)

#### Einführung

Für die Arbeit mit Tableau Server in der Google Cloud-Plattform benötigen Sie Folgendes:

- Ein Konto für die Google Cloud-Plattform. Wenn Sie noch kein Konto haben, [regis](https://cloud.google.com/contact/)[trieren](https://cloud.google.com/contact/) Sie sich für ein neues Konto.
- Eine Tableau-Lizenz.
	- Für eine eigenständige Tableau Server-Bereitstellung müssen Sie den [Vertrieb](https://www.tableau.com/de-de/about/contact#contact_sales) [kontaktieren](https://www.tableau.com/de-de/about/contact#contact_sales), um einen Produktschlüssel zu erhalten.
	- Für eine Cluster-basierte Bereitstellung benötigen Sie eine benutzerbasierte Lizenz (die alle autorisierten Benutzer von Tableau abdeckt), eine Core-basierte Lizenz (mit mindestens 16 Cores) oder eine Tableau-Abonnementlizenz. Wenn Sie einen Produktschlüssel benötigen, wenden Sie sich an den [Vertrieb](https://www.tableau.com/de-de/about/contact#contact_sales).

Weitere Informationen zu den Tableau-Lizenzierungsoptionen finden Sie unter "Lizenzierung – Übersicht" in der Tableau-Hilfe.

# <span id="page-11-0"></span>Bewährte Methoden zum Installieren von Tableau Server in der Google Cloud-Plattform

### <span id="page-11-1"></span>Das ist archivierter Inhalt

Bereitstellungen in öffentlichen Clouds werden weiterhin unterstützt, der Inhalt für Bereitstellungen in öffentlichen Clouds von Drittanbietern wird jedoch nicht mehr aktualisiert.

Den neuesten Inhalt zur Tableau Server-Bereitstellung finden Sie im [Bereit](https://help.tableau.com/current/guides/enterprise-deployment/de-de/edg_intro.htm)[stellungshandbuch](https://help.tableau.com/current/guides/enterprise-deployment/de-de/edg_intro.htm) zu Tableau Server Enterprise und im Abschnitt [Bereitstellen](https://help.tableau.com/current/server/de-de/install.htm) der Tableau Server-Hilfe.

Für Kunden, die über Zugriff verfügen, empfehlen wir Tableau Cloud. Weitere Informationen dazu finden Sie hier:

- [Handbuch](https://help.tableau.com/current/guides/migration/de-de/emg_intro.htm) für die manuelle Migration nach Tableau Cloud
- Testversion von Tableau Cloud für [Administratoren](https://help.tableau.com/current/server-linux/de-de/install.htm)
- <span id="page-11-2"></span>• Tableau Cloud: Erste Schritte für [Administratoren](https://www.tableau.com/de-de/learn/get-started/online-admin)

### Einführung

Mithilfe der folgenden bewährten Methoden wird die Installation von Tableau Server in der Cloud einfacher.

- Suchen Sie in der Tableau Server-Hilfe nach "Planen der Bereitstellung".
- Lesen Sie die Informationen unter [Voraussetzungen](#page-9-0) für Tableau Server in der Google [Cloud-Plattform.](#page-9-0)
- Suche nach "Checkliste für die Absicherung" in der Tableau Server-Hilfe
- Wenn Sie neu in der Cloud sind, machen Sie sich mit dem [kostenlosen](https://cloud.google.com/free/) Tarif der Google [Cloud-Plattform](https://cloud.google.com/free/) bei der Arbeit in der Cloud vertraut, bevor Sie Tableau Server auf der Google Cloud-Plattform bereitstellen.

- Lesen Sie die Best Practices der Google [Cloud-Plattform](https://cloud.google.com/docs/enterprise/best-practices-for-enterprise-organizations) für Unternehmen.
- <span id="page-12-0"></span>• Informieren Sie sich über die [Netzwerktopologie](https://cloud.google.com/vpc/docs/vpc) in der Google Cloud-Plattform und deren Architektur, und machen Sie sich damit vertraut.

#### Minimieren der Kosten

Die Google Cloud-Plattform bietet Cloud-basierte Dienste auf Umlagebasis. Die Kosten richten sich nach den ausgeführten Diensten und deren Nutzungsdauer. Verschiedene Kombinationen aus Instanztypen und -größen haben unterschiedliche Kosten. Weitere Informationen zur Preisgestaltung der Dienste finden Sie unter [Preisgestaltung](https://cloud.google.com/pricing/) für die Google [Cloud-Plattform](https://cloud.google.com/pricing/). Mit dem Preisrechner für die Google [Cloud-Plattform](https://cloud.google.com/products/calculator/) können Sie Ihre monatlichen Gesamtkosten abschätzen. Sie können auch Vergleiche zwischen lokalen Diensten und Cloud-Diensten anstellen, indem Sie die Berechnung der [Gesamtkosten](https://cloud.google.com/pricing?authuser=0&hl=fi#calculators) für die Google [Cloud-Plattform](https://cloud.google.com/pricing?authuser=0&hl=fi#calculators) verwenden.

Um die Überwachung und Kontrolle der Nutzungskosten fortlaufend zu vereinfachen, können Sie Abrechnungswarnungen für die Google Cloud-Plattform einrichten, um sich benachrichtigen zu lassen, wenn Ihre monatlichen Kosten für die Google Cloud-Plattform den vordefinierten Schwellenwert für die Ausgaben erreichen. Weitere Informationen finden Sie unter Festlegen von Budgets und [Warnungen](https://support.google.com/cloud/answer/6293540?visit_id=0-636416330629139015-862362861&rd=1) auf der Google-Website.

# <span id="page-12-1"></span>Tableau Server in der Google Cloud-Plattform – Topologie

#### <span id="page-12-2"></span>Das ist archivierter Inhalt

Bereitstellungen in öffentlichen Clouds werden weiterhin unterstützt, der Inhalt für Bereitstellungen in öffentlichen Clouds von Drittanbietern wird jedoch nicht mehr aktualisiert.

Den neuesten Inhalt zur Tableau Server-Bereitstellung finden Sie im [Bereitstellungshandbuch](https://help.tableau.com/current/guides/enterprise-deployment/de-de/edg_intro.htm) zu Tableau Server [Enterprise](https://help.tableau.com/current/guides/enterprise-deployment/de-de/edg_intro.htm) und im Abschnitt [Bereitstellen](https://help.tableau.com/current/server/de-de/install.htm) der Tableau Server-Hilfe.

Für Kunden, die über Zugriff verfügen, empfehlen wir Tableau Cloud. Weitere Informationen dazu finden Sie hier: Tableau Server für Windows in der Google Cloud-Plattform – Administratorhandbuch

- [Handbuch](https://help.tableau.com/current/guides/migration/de-de/emg_intro.htm) für die manuelle Migration nach Tableau Cloud
- Testversion von Tableau Cloud für [Administratoren](https://help.tableau.com/current/server-linux/de-de/install.htm)
- <span id="page-13-0"></span>• Tableau Cloud: Erste Schritte für [Administratoren](https://www.tableau.com/de-de/learn/get-started/online-admin)

### Einführung

Bei der Bereitstellung von Tableau Server in der Google Cloud-Plattform können Sie die Integrationsebene und -tiefe zwischen Tableau Desktop und Tableau Server auf Ihren virtuellen Computern (VMs) für die Google Compute Engine (GCE) auswählen. Sie können Tableau Desktop und dessen Funktionen zum Extrahieren von Daten aus Ihren Datenquellen und somit als Brücke zwischen Ihren Daten und Tableau verwenden. Abhängig von Ihren Bedürfnissen und davon, ob Sie bereits viele Daten in der Google Cloud-Plattform haben, können Sie stattdessen die Dienste der Google Cloud-Plattform in vollem Umfang mit Tableau Server nutzen. Das folgende Diagramm zeigt die Datenquellen-Integration mit Tableau Desktop und Tableau.

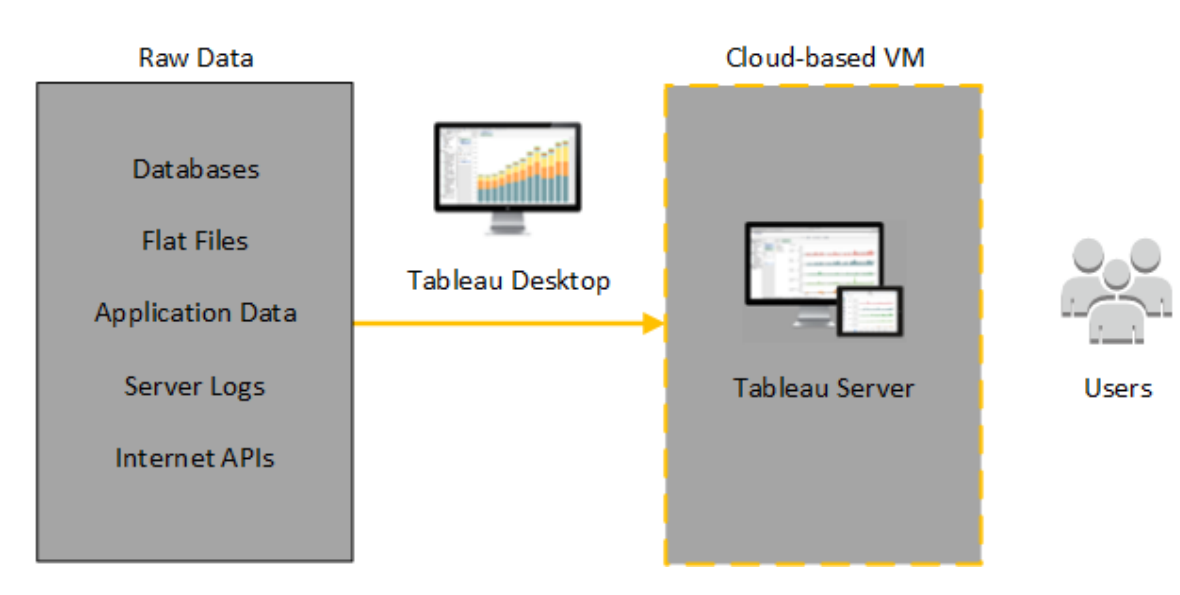

Im folgenden Diagramm werden all Ihre Daten auf der Google Cloud-Plattform gehostet. Sie können sowohl strukturierte als auch unstrukturierte Daten analysieren, die auf sichere, skalierbare Weise verwaltet werden. Sie können Daten, die sich nur in der Google Cloud-Plattform befinden, nicht verwaltete Daten, die sich außerhalb der Google Cloud-Plattform befinden, oder eine Kombination von beidem nutzen. Diese Flexibilität erhöht in hohem Maße die Fähigkeit Ihrer Organisation, Verschiebungen von lokalen Daten in die Cloud zu unterstützen, da beide Datentypen gleichermaßen unterstützt werden.

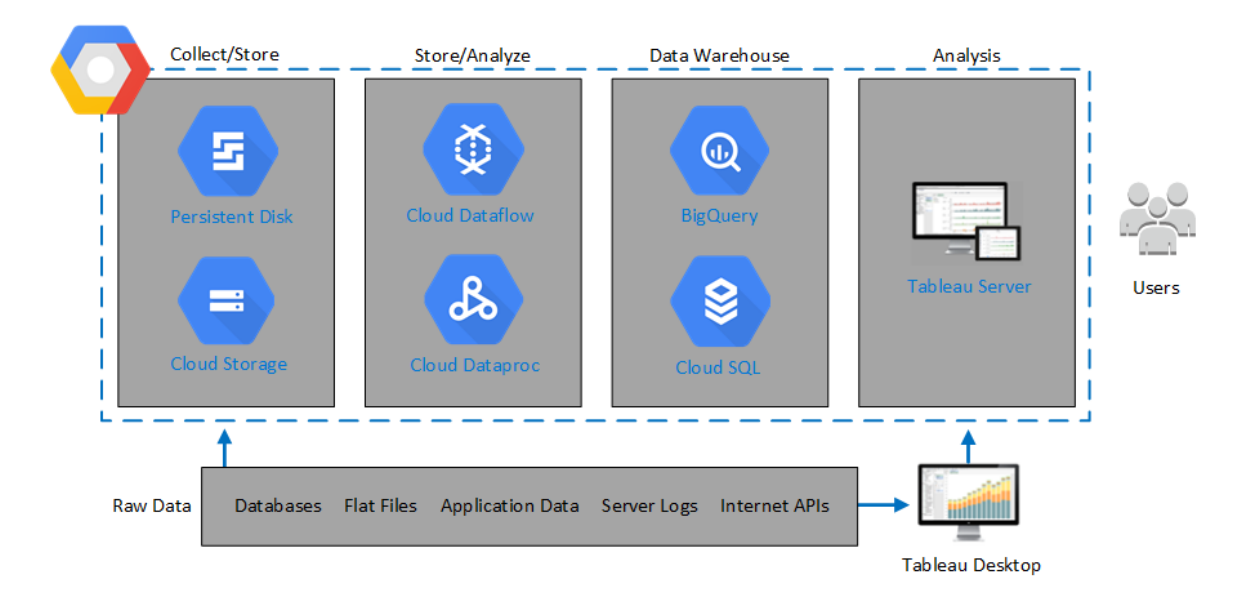

# <span id="page-14-0"></span>Auswählen des Typs und der Größe eines virtuellen Computers für die Google Compute Engine

### <span id="page-14-1"></span>Das ist archivierter Inhalt

Bereitstellungen in öffentlichen Clouds werden weiterhin unterstützt, der Inhalt für Bereitstellungen in öffentlichen Clouds von Drittanbietern wird jedoch nicht mehr aktualisiert.

Den neuesten Inhalt zur Tableau Server-Bereitstellung finden Sie im [Bereit](https://help.tableau.com/current/guides/enterprise-deployment/de-de/edg_intro.htm)[stellungshandbuch](https://help.tableau.com/current/guides/enterprise-deployment/de-de/edg_intro.htm) zu Tableau Server Enterprise und im Abschnitt [Bereitstellen](https://help.tableau.com/current/server/de-de/install.htm) der Tableau Server-Hilfe. Tableau Server für Windows in der Google Cloud-Plattform – Administratorhandbuch

Für Kunden, die über Zugriff verfügen, empfehlen wir Tableau Cloud. Weitere Informationen dazu finden Sie hier:

- [Handbuch](https://help.tableau.com/current/guides/migration/de-de/emg_intro.htm) für die manuelle Migration nach Tableau Cloud
- Testversion von Tableau Cloud für [Administratoren](https://help.tableau.com/current/server-linux/de-de/install.htm)
- <span id="page-15-0"></span>• Tableau Cloud: Erste Schritte für [Administratoren](https://www.tableau.com/de-de/learn/get-started/online-admin)

#### Einführung

Die Google Cloud-Plattform bietet zahlreiche Typen und Größen virtueller Computer (VMs) für die Google Compute Engine (GCE). Die Auswahl des richtigen virtuellen Computers für Ihre Arbeitslast ist ein wichtiger Faktor für eine erfolgreiche Tableau Server-Bereitstellung. Sie können aus einer großen Bandbreite an virtuellen Computern auswählen. Eine vollständige Liste aller verfügbaren Typen und Größen virtueller Computer finden Sie unter [Com](https://cloud.google.com/compute/docs/machine-types)[putertypen](https://cloud.google.com/compute/docs/machine-types) auf der Google-Website.

Es ist wichtig, dass Sie einen virtuellen Computer auswählen, mit dem Tableau Server ausgeführt werden kann. Der virtuelle Computer muss die Hardware-Richtlinien für Tableau Server erfüllen (mindestens 8 Kerne und 128 GB RAM).

Die 64-Bit-Version von Tableau Server erfordert als Mindestanforderung eine CPU mit 4 Kernen (entspricht 8 Google Compute Engine vCPUs) und 64 GB RAM. Es wird jedoch dringend empfohlen, für einen einzelnen virtuellen Produktionscomputer für die Google Compute Engine insgesamt 8 CPU-Kerne (16 Google Compute Engine vCPUs) und 128 GB RAM zu verwenden.

Das Windows-Betriebssystem erkennt diese 16 vCPUs als 8 Cores, sodass es keine negativen Lizenzierungsauswirkungen gibt.

### <span id="page-16-0"></span>Typische VM-Typen und -Größen für Entwicklungs-, Test- und Produktionsumgebungen

<span id="page-16-1"></span> $\cdot$  n2-standard-16

### Empfohlene Spezifikationen für eine einzelne Pro-

### duktionsinstanz

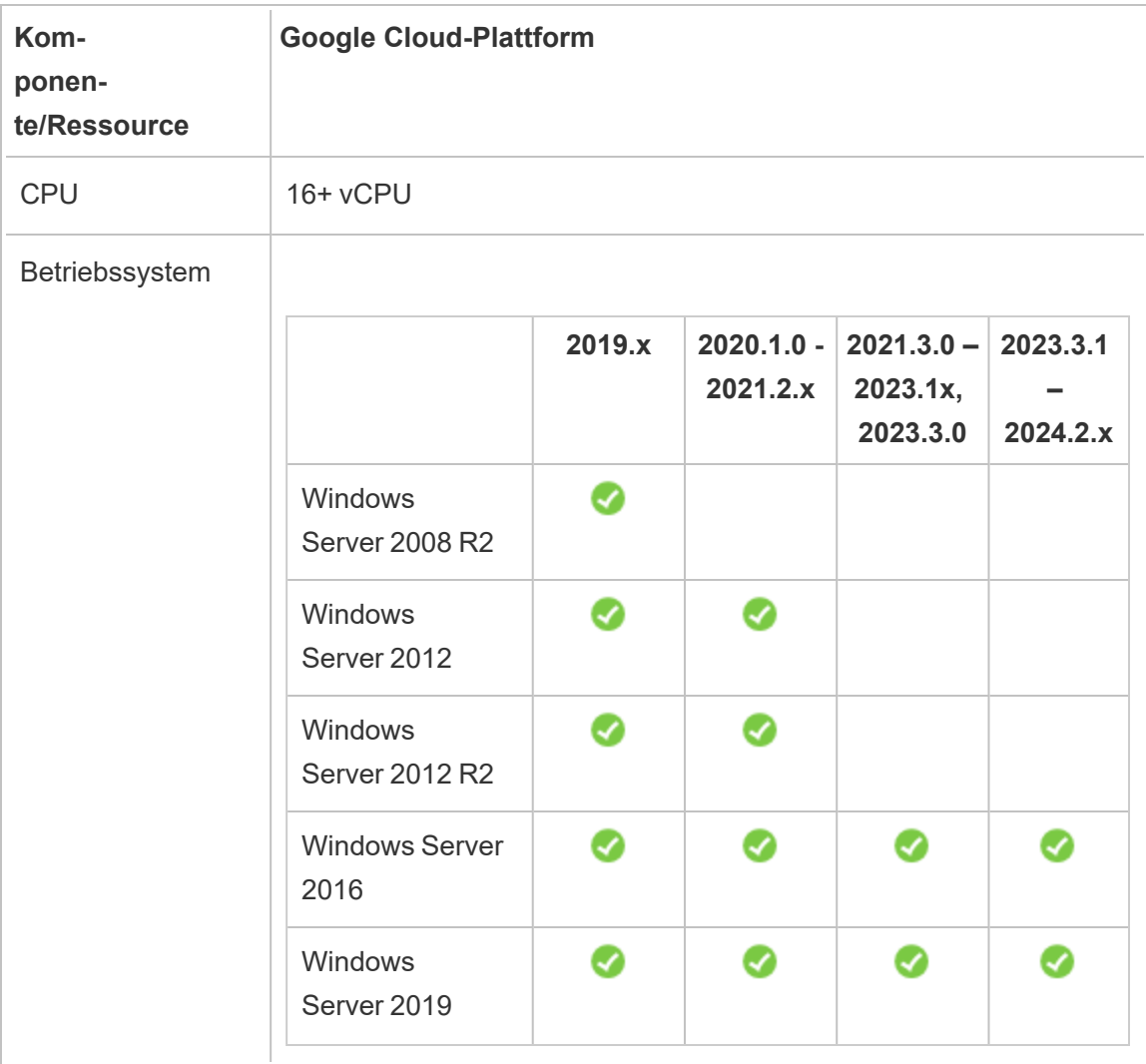

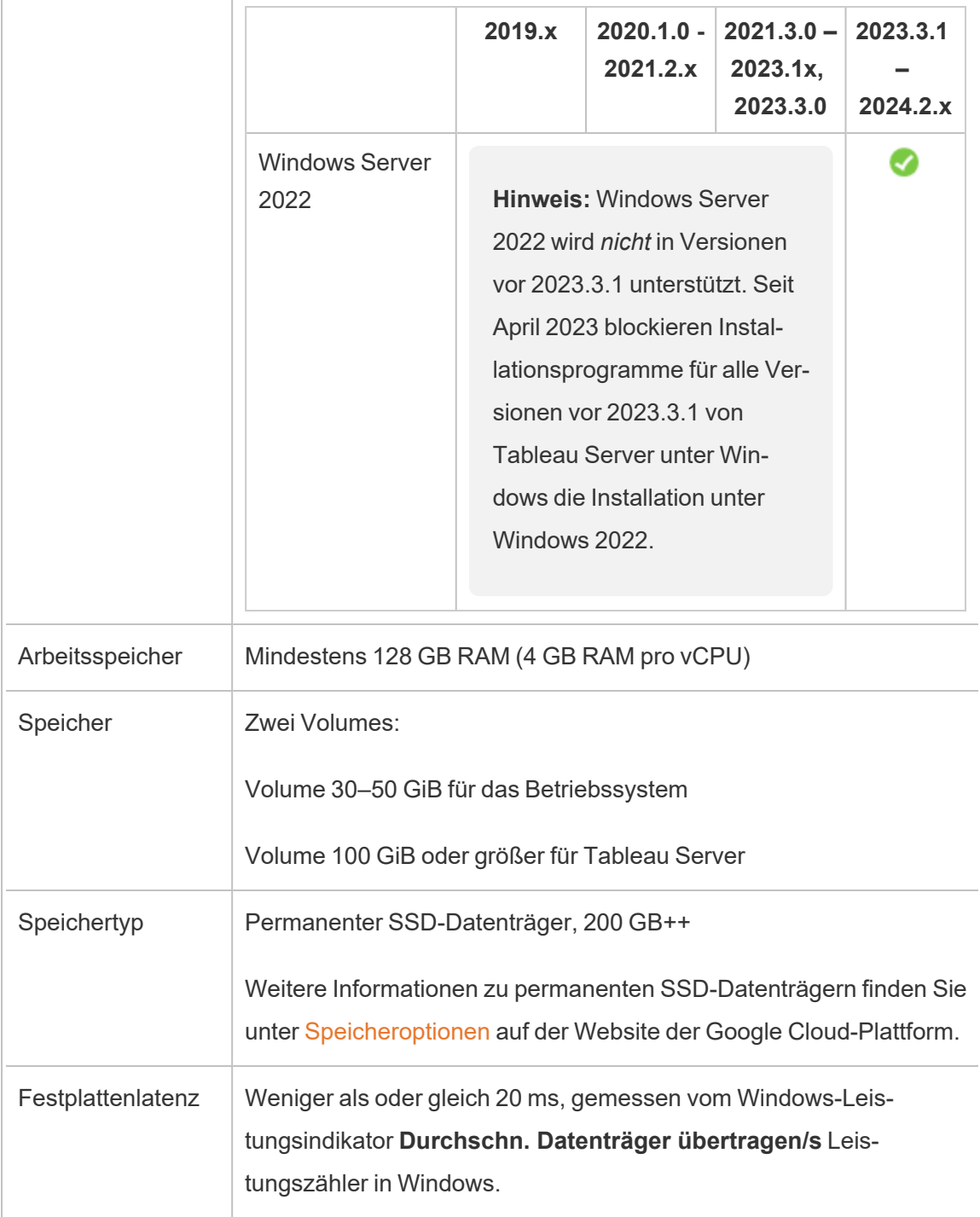

# <span id="page-18-0"></span>Selbstständige Bereitstellung einer einzelnen Tableau Server-Installation auf der Google Cloud-Plattform

### <span id="page-18-1"></span>Das ist archivierter Inhalt

Bereitstellungen in öffentlichen Clouds werden weiterhin unterstützt, der Inhalt für Bereitstellungen in öffentlichen Clouds von Drittanbietern wird jedoch nicht mehr aktualisiert.

Den neuesten Inhalt zur Tableau Server-Bereitstellung finden Sie im [Bereitstellungshandbuch](https://help.tableau.com/current/guides/enterprise-deployment/de-de/edg_intro.htm) zu Tableau Server [Enterprise](https://help.tableau.com/current/guides/enterprise-deployment/de-de/edg_intro.htm) und im Abschnitt [Bereitstellen](https://help.tableau.com/current/server/de-de/install.htm) der Tableau Server-Hilfe.

Für Kunden, die über Zugriff verfügen, empfehlen wir Tableau Cloud. Weitere Informationen dazu finden Sie hier:

- [Handbuch](https://help.tableau.com/current/guides/migration/de-de/emg_intro.htm) für die manuelle Migration nach Tableau Cloud
- Testversion von Tableau Cloud für [Administratoren](https://help.tableau.com/current/server-linux/de-de/install.htm)
- <span id="page-18-2"></span>• Tableau Cloud: Erste Schritte für [Administratoren](https://www.tableau.com/de-de/learn/get-started/online-admin)

### Einführung

Sie können Tableau Server auf einem virtuellen Computer (VM) für die Google Compute Engine (GCE) installieren und ausführen. Führen Sie die folgenden Aufgaben aus, um Tableau Server auf einem VM für die Google Compute Engine zu installieren und zu konfigurieren.

### <span id="page-18-3"></span>Schritt 1: Einrichten eines VM für die Google Compute Engine

Erstellen Sie einen virtuellen Computer (VM) für die Google Compute Engine, auf dem Sie Tableau installieren werden.

- 1. Melden Sie sich bei der Google [Cloud-Plattformkonsole](https://console.cloud.google.com/) an (https://console.cloud.google.com/).
- 2. Erstellen Sie ein neues Projekt, und richten Sie die Abrechnung ein, sofern Sie dies noch nicht getan haben. Weitere Informationen finden Sie unter [Erstellen](https://cloud.google.com/resource-manager/docs/creating-managing-projects) und Verwalten von [Projekten](https://cloud.google.com/resource-manager/docs/creating-managing-projects) auf der Google-Website.
- 3. Klicken Sie im Dashboard der Google Cloud-Plattform im Navigationsbereich unter **Berechnen** auf **Compute Engine**.
- 4. Klicken Sie im Dialogfeld **VM-Instanzen für Compute Engine** auf **Erstellen**.
- 5. Geben Sie auf der Seite **Instanz erstellen** die folgenden Instanzeigenschaften an:
	- a. **Name:** Geben Sie einen Namen für Ihren virtuellen Computer (VM) ein.
	- b. **Zone:** Um die Latenz zu reduzieren, wählen Sie die Zone aus, die sich am nächsten zur Datenquelle und zu den Benutzern befindet.
	- c. **Computertyp:** Wählen Sie einen VM aus, der die [Systemanforderungen](#page-14-0) für Tableau Server erfüllt. Wählen Sie beispielsweise den Computertyp **n1-standard-16** aus, klicken Sie auf **Anpassen**, und erhöhen Sie dann den Arbeitsspeicher auf **64 GB**.
	- d. **Container:** Wenn diese Option ausgewählt ist, deaktivieren Sie das Kontrollkästchen **Containerimage für diese VM-Instanz bereitstellen** (Standardeinstellung).
	- e. **Startdatenträger:** Klicken Sie auf **Ändern**, und wählen Sie dann **Windows Server 2016 Datacenter** mit einem permanenten Datenträger mit 128 GB SSD aus, und klicken Sie anschließend auf **Auswählen**.
	- f. **Identität und API-Zugriff:** Verwenden Sie die Standardeinstellung.

- g. **Firewall:** Wählen Sie **HTTP-Datenverkehr zulassen** und **HTTPS-Datenverkehr zulassen** aus.
- <span id="page-20-0"></span>6. Wenn Sie mit den Einstellungen fertig sind, überprüfen Sie die ausgewählten Einstellungen, und klicken Sie dann auf **Erstellen**.

### Schritt 2: Herstellen einer Verbindung zum VM für die Google Compute Engine

Nachdem Sie den virtuellen Computer (VM) für die Google Compute Engine (GCE) erstellt haben, müssen Sie eine Verbindung zu ihm herstellen und ihn für die Installation von Tableau vorbereiten.

- 1. Klicken Sie in der Konsole **Compute Engine** auf **VM-Instanzen**.
- 2. Wählen Sie in der Liste der VM-Instanzen Ihre Instanz aus.
- 3. Klicken Sie in der Spalte **Verbinden** auf das Popup-Menü **RDP**, und klicken Sie auf **Windows-Kennwort festlegen**.
- 4. Geben Sie im Dialogfeld **Neues Windows-Kennwort festlegen** im Feld **Benutzername** einen Benutzernamen an (oder behalten Sie die Standardeinstellung bei). Speichern Sie den Benutzernamen an einem sicheren Ort.
- 5. Klicken Sie auf **Festlegen**, um ein Kennwort zu generieren. Es kann einige Sekunden dauern, bis das Dialogfeld **Neues Windows-Kennwort** angezeigt wird. Speichern Sie das Kennwort an einem sicheren Ort.

**Wichtig:** Dies ist die einzige Gelegenheit, das Kennwort zu kopieren.

6. Klicken Sie auf der Seite **VM-Instanzen** in der Spalte **Verbinden** auf das Popup-Menü **RDP**, und wählen Sie dann **RDP-Datei herunterladen** aus. Speichern Sie die RDP-Datei auf Ihrem Computer.

7. Stellen Sie mithilfe der von Ihnen gespeicherten RDP-Datei eine Verbindung zu Ihrem virtuellen Computer her. Geben Sie den Benutzernamen und das Kennwort an, die Sie zuvor für den virtuellen Computer für die Google Computer Engine generiert haben. (Wenn Sie bereits bei einem Windows-Netzwerk angemeldet sind, z. B. bei dem Netzwerk Ihrer Organisation), wählen Sie **Anderer Benutzer** aus, und geben Sie Ihre Anmeldeinformationen in diese Felder ein.)

Es werden eine oder mehrere Meldungen mit dem Hinweis angezeigt, dass die Remoteverbindung nicht identifiziert werden kann. Dies ist normal.

**Hinweis:** Die RDP-Datei verweist mithilfe einer externen IP-Adresse auf die Instanz. Standardmäßig handelt es sich dabei um eine kurzlebige IP-Adresse, die beim Anhalten oder Neustarten des Servers erneuert werden kann. In diesem Fall benötigen Sie eine neue Kopie der RDP-Datei. Für die längerfristige Verwendung bietet GCP statische IP-Adressen an, für die zusätzliche Kosten anfallen.

Sie werden über Remote Desktop bei dem virtuellen Computer für die Google Compute Engine angemeldet.

Weitere Informationen zum Herstellen einer Verbindung zu virtuellen Computern für die Google Compute Engine VMs finden Sie unter Herstellen einer [Verbindung](https://cloud.google.com/compute/docs/instances/connecting-to-instance) zu Instanzen auf der Google-Website.

## <span id="page-21-0"></span>Schritt 3: Installieren von Tableau Server auf dem VM für die Google Compute Engine

Das Installieren von Tableau auf einem virtuellen Computer (VM) für die Google Compute Engine (GCE) ähnelt der Installation auf einem beliebigen anderen Server.

#### **Hinweise:**

- Sie können die lokale Authentifizierung oder die Active Directory (AD)-Authentifizierung nur während der Erstinstallation auswählen. AD ist nur für Konfigurationen mit mehreren Worker-Knoten erforderlich. Weitere Informationen finden Sie unter [Einrichten](https://cloud.google.com/compute/docs/tutorials/setup-active-directory) von Active Directory auf der Google Compute Engine auf der Google-Website.
- Der Benutzer für "Als Benutzer ausführen" muss ein lokaler Benutzer der Serverinstanz sein.
- 1. Kopieren Sie das Tableau Server-Installationsprogramm auf den virtuellen Computer, indem Sie einen der folgenden Schritte ausführen:
	- <sup>l</sup> **Laden Sie das Installationsprogramm direkt herunter**. Während Sie an dem virtuellen Computer angemeldet sind, öffnen Sie einen Browser, navigieren Sie zur Tableau [Server-Downloadseite](http://www.tableau.com/de-de/products/server/download) und laden Sie die für Ihr Betriebssystem geeignete Version von Tableau herunter.

**Hinweis:** Laut der erweiterten Standard-Sicherheitskonfiguration von Windows Server ist Internet Explorer für die Internetzone immer auf "Hoch" festgelegt. Diese Einstellung kann für die jeweilige Zone nicht geändert werden. Demzufolge müssen Sie beim Navigieren zu öffentlichen Sites mit Internet Explorer diese Sites der Liste der vertrauenswürdigen Sites hinzufügen.

<sup>l</sup> **Kopieren Sie das Installationsprogramm auf den virtuellen Computer**. Wenn auf Ihrem Computer bereits eine Kopie des Tableau-Installationsprogramms vorhanden ist, kopieren Sie es auf den virtuellen Computer. Erstellen Sie auf dem virtuellen Computer einen Ordner für das Installationsprogramm. Laden Sie die Tableau-Installationsprogrammdatei (z. B.

tableau-server-2020-2-3.x86\_64.rpm) von Ihrem Computer auf den virtuellen Computer hoch. Weitere Informationen zum Kopieren von Dateien auf einen virtuellen Computer für die Google Compute Engine finden Sie unter [Übertragen](https://cloud.google.com/compute/docs/instances/transfer-files) von Dateien an [Instanzen](https://cloud.google.com/compute/docs/instances/transfer-files) auf der Google-Website. Tableau Server für Windows in der Google Cloud-Plattform – Administratorhandbuch

2. Führen Sie das Tableau-Installationsprogramm auf dem virtuellen Computer aus, um den Server-Installationsprozess zu starten. Der Installationsprozess funktioniert genau so wie auf jedem anderen Server. Weitere Informationen dazu finden Sie unter "Installieren und Konfigurieren von Tableau Server" in der Tableau-Hilfe.

## <span id="page-23-0"></span>Schritt 4: Zugreifen auf Tableau Server über einen Remote-Browser

Stellen Sie sicher, dass nur autorisierte Benutzer auf den virtuellen Computer (VM) für die Google Compute-Plattform zugreifen können, auf dem Sie Tableau installiert haben.

- 1. Klicken Sie in der Konsole der Google Compute-Plattform unter **Berechnen** auf **Compute Engine**, und klicken Sie dann auf **VM-Instanzen**. Suchen Sie die externe IP-Adresse des virtuellen Computers.
- 2. Öffnen Sie auf einem anderen Computer (nicht auf dem virtuellen Computer) einen Browser.
- 3. Geben Sie im Browser die externe IP-Adresse der Tableau-Installation auf dem virtuellen Computer ein. Beispiel: http://13.64.47.61.

**Hinweis:** Bei der externen IP-Adresse handelt es sich um eine kurzlebige Adresse. Sie wird freigegeben, wenn Sie die Instanz anhalten. Bei einem Neustart wird eine neue externe IP zugewiesen. Wenn Sie Ihre Instanz anhalten, müssen Sie möglicherweise die neue externe IP-Adresse abrufen, um mithilfe Ihres Browsers auf den Server zuzugreifen. GCP stellt permanente statische IP-Adressen

bereit. Zu diesem Zeitpunkt wird die URL korrekt aufgelöst, und Sie gelangen zur Anmeldeseite für Ihre Tableau Server-Instanz.

4. Melden Sie sich mithilfe der Anmeldeinformationen für den Administratorbenutzer an, den Sie am Ende des Installationsvorgangs erstellt haben. Nach der Anmeldung sehen Sie die Tableau Server-Seite "Inhalt".

<span id="page-24-0"></span>Weitere Informationen zum Steuern des Zugriffs auf Ihrem Tableau Server finden Sie unter "Identitätsspeicher" in der Tableau Server-Onlinehilfe.

### Schritt 5: Veröffentlichen von Daten in Tableau Server auf dem VM für die Google Compute Engine

Nachdem Sie Tableau Server auf einem virtuellen Computer (VM) für die Google Compute Engine (GCE) eingerichtet haben, können autorisierte Benutzer in Ihrer Organisation Arbeitsmappen und Datenquellen auf dem Server veröffentlichen. Der Prozess ist identisch mit dem der lokalen Installation von Tableau. Die Ausnahme dabei ist, dass sich Benutzer bei dem Server anmelden müssen, der auf dem virtuellen Computer ausgeführt wird.

Bevor Sie Veröffentlichungen durch Benutzer zulassen, stellen Sie sicher, dass die einzelnen Benutzer in Tableau Server mit der Site-spezifischen Rolle des Herausgebers erstellt wurden und dass sie über Herausgeber-Berechtigungen verfügen. Weitere Informationen dazu finden Sie unter "Hinzufügen von Benutzern zum Server" in der Tableau-Hilfe.

Zum Veröffentlichen von Arbeitsmappen und Datenquellen in Tableau müssen sich die Benutzer mithilfe der IP-Adresse für den Cloud-Server und der ihnen zugewiesenen Anmeldeinformationen bei dem Server anmelden. Weitere Informationen dazu finden Sie unter Veröffentlichen von [Arbeitsmappen](https://help.tableau.com/current/pro/desktop/de-de/help.htm) auf einem Tableau Server.

### <span id="page-25-0"></span>Schritt 6: Verwalten von Tableau Server-Lizenzen

Wenn Sie Ihren virtuellen Computer (VM) für die Google Compute Engine mithilfe der Google Cloud-Plattformkonsole oder auf dem virtuellen Computer selbst herunterfahren, ist keine Verwaltung Ihrer Tableau Server-Lizenz erforderlich. Beim Anhalten eines [virtuellen](https://cloud.google.com/compute/docs/instances/stopping-or-deleting-an-instance) Computers für die Google [Compute](https://cloud.google.com/compute/docs/instances/stopping-or-deleting-an-instance) Engine mit permanentem SSD-Datenträger über die GCP Compute Engine-Konsole fallen für den virtuellen Computer keine [Gebühren](https://cloud.google.com/compute/docs/instances/stopping-or-deleting-an-instance) an. Für die mit dem virtuellen Computer verbundenen Ressourcen werden jedoch weiterhin Gebühren fällig.

Durch das Löschen eines virtuellen Computers werden alle Ressourcenzuweisungen aufgehoben, einschließlich des externen Speichers. Sie können Ihren virtuellen Computer löschen, wenn Sie ihn nicht mehr benötigen. Deaktivieren Sie stets Ihre Tableau-Lizenz, bevor Sie Ihren virtuellen Computer herunterfahren und löschen.

Führen Sie die folgenden Schritte aus, bevor Sie Ihren virtuellen Computer löschen:

- 1. Melden Sie sich bei Ihrem virtuellen Computer an.
- 2. Erstellen Sie eine Sicherung von Tableau, und kopieren Sie anschließend die .tsbak-Datei in ein anderes Verzeichnis (z. B. Google [Cloud-Speicher](https://cloud.google.com/compute/docs/instances/transfer-files)), das auch dann zugänglich ist, wenn der virtuelle Computer nicht mehr verfügbar ist. Weitere Informationen dazu finden Sie unter "Durchführen einer vollständigen Sicherung und Wiederherstellung von Tableau" in der Tableau-Hilfe.
- 3. Verwenden Sie den Befehl "tsm licenses deactivate", um Ihren Tableau-Lizenzschlüssel zu deaktivieren. Sie können Ihren virtuellen Computer nun herunterfahren und löschen.

# <span id="page-26-0"></span>Selbstständige Bereitstellung von Tableau Server auf der Google Cloud-Plattform in einer verteilten Umgebung

### <span id="page-26-1"></span>Das ist archivierter Inhalt

Bereitstellungen in öffentlichen Clouds werden weiterhin unterstützt, der Inhalt für Bereitstellungen in öffentlichen Clouds von Drittanbietern wird jedoch nicht mehr aktualisiert.

Den neuesten Inhalt zur Tableau Server-Bereitstellung finden Sie im [Bereitstellungshandbuch](https://help.tableau.com/current/guides/enterprise-deployment/de-de/edg_intro.htm) zu Tableau Server [Enterprise](https://help.tableau.com/current/guides/enterprise-deployment/de-de/edg_intro.htm) und im Abschnitt [Bereitstellen](https://help.tableau.com/current/server/de-de/install.htm) der Tableau Server-Hilfe.

Für Kunden, die über Zugriff verfügen, empfehlen wir Tableau Cloud. Weitere Informationen dazu finden Sie hier:

- [Handbuch](https://help.tableau.com/current/guides/migration/de-de/emg_intro.htm) für die manuelle Migration nach Tableau Cloud
- Testversion von Tableau Cloud für [Administratoren](https://help.tableau.com/current/server-linux/de-de/install.htm)
- <span id="page-26-2"></span>• Tableau Cloud: Erste Schritte für [Administratoren](https://www.tableau.com/de-de/learn/get-started/online-admin)

### Einführung

Sie können Tableau Server auf zwei virtuellen Maschinen (VMs) in einer verteilten Umgebung, auch als Cluster bezeichnet, ausführen. Wenn Sie Tableau Server in einer hochverfügbaren (HA) verteilten Umgebung ausführen möchten, müssen Sie für Google Compute Engine (GCE) drei oder mehr virtuelle Computer (VMs) desselben Typs und derselben Kapazität starten und als zusätzliche Knoten konfigurieren. Im folgenden Szenario wird von drei VM-Instanzen für Google Compute Engine ausgegangen, auf denen jeweils Tableau Server installiert ist. Eine der Instanzen ist als Ausgangsknoten, die anderen beiden sind als weitere Knoten konfiguriert.

Die folgenden Schritte zeigen, wie Sie Tableau Server auf einem Cluster aus drei VM-Instanzen für Google Compute Engine in einer hochverfügbaren und skalierbaren Konfiguration installieren und bereitstellen. Tableau Server für Windows in der Google Cloud-Plattform – Administratorhandbuch

## <span id="page-27-0"></span>Schritt 1: Erstellen einer Virtual Private Cloud (VPC) für die Google Cloud-Plattform

Sie benötigen eine Virtual Private Cloud (VPC) für die Google Cloud-Plattform im benutzerdefinierten Modus mit einem privaten und einem öffentlichen Subnetz in drei unterschiedlichen Zonen. Informationen zum Planen und Erstellen eines VPC-Netzwerks mit benutzerdefiniertem Modus und benutzerdefinierten Subnetzen finden Sie unter [Verwenden](https://cloud.google.com/vpc/docs/using-vpc) von [VPC-Netzwerken](https://cloud.google.com/vpc/docs/using-vpc) auf der Google-Website.

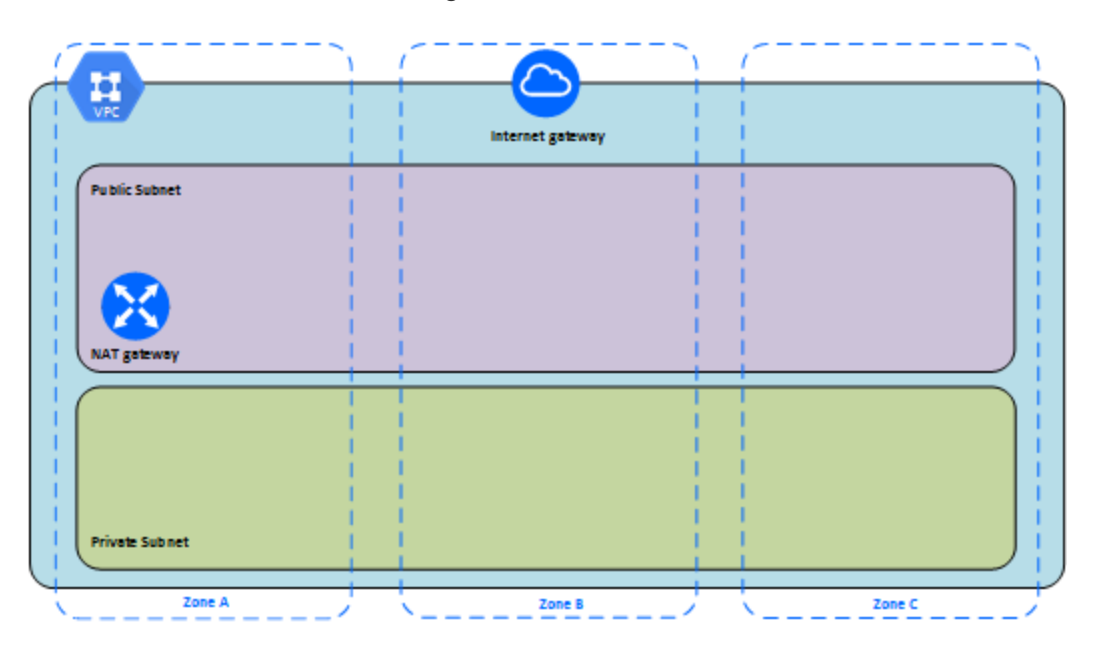

## <span id="page-27-1"></span>Schritt 1: Erstellen eines Google Cloud-Plattformprojekts unter Berücksichtigung der HIPAA-Regeln

Im Tutorial zum Einrichten eines Google Cloud-Projektes unter [Berücksichtigung](https://cloud.google.com/solutions/setting-up-a-hipaa-aligned-project) der HIPAA-[Regeln](https://cloud.google.com/solutions/setting-up-a-hipaa-aligned-project) finden wird erläutert, wie Sie über das Cloud Healthcare Data Protection Toolkit die

Architektur nutzen können, um in nur wenigen Schritten eine Google Cloud-basierte Infrastruktur zu erstellen, indem die Konfiguration als Code behandelt wird. Im folgenden Diagramm wird veranschaulicht, wie die Architektur Ihnen hilft, Best Practices für Sicherheit und Compliance mithilfe wiederverwendbarer Bausteine zu erfüllen: ein Google Cloud Deployment Manager-Konfigurationsskript und parametrisierte Konfigurationsvorlagen.

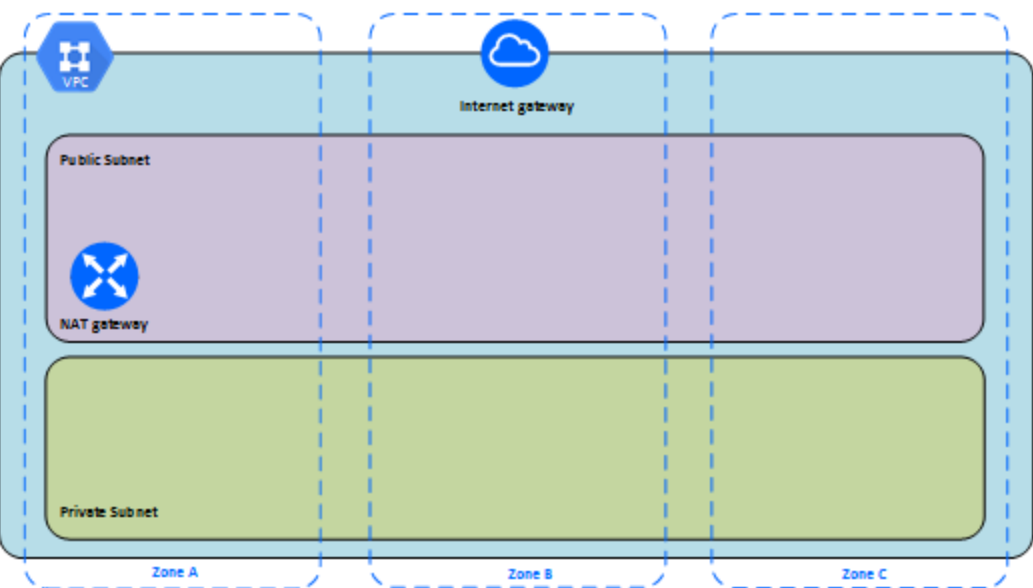

### <span id="page-28-0"></span>Schritt 2: Bereitstellen von drei VMs für die Google Compute Engine

Stellen Sie drei virtuelle Computer (VMs) desselben Typs und derselben Kapazität für die Google Compute Engine im privaten Subnetz bereit, sodass sich jeder VM in einer eigenen Zone befindet. Wählen Sie VMs aus, die die [Systemanforderungen](#page-14-0) für Tableau Server erfüllen. Sie werden Tableau Server auf allen VMs für die Google Compute Engine installieren und einen Knoten als Ausgangsserver und die anderen beiden Knoten als zusätzliche Server verwenden.

Weitere Informationen zum Installieren von Tableau in einer verteilten Windows-Umgebung finden Sie unter "Verteilte und hochverfügbare Installationen" und "Installieren und Konfigurieren von weiteren Knoten" in der Tableau Server-Hilfe.

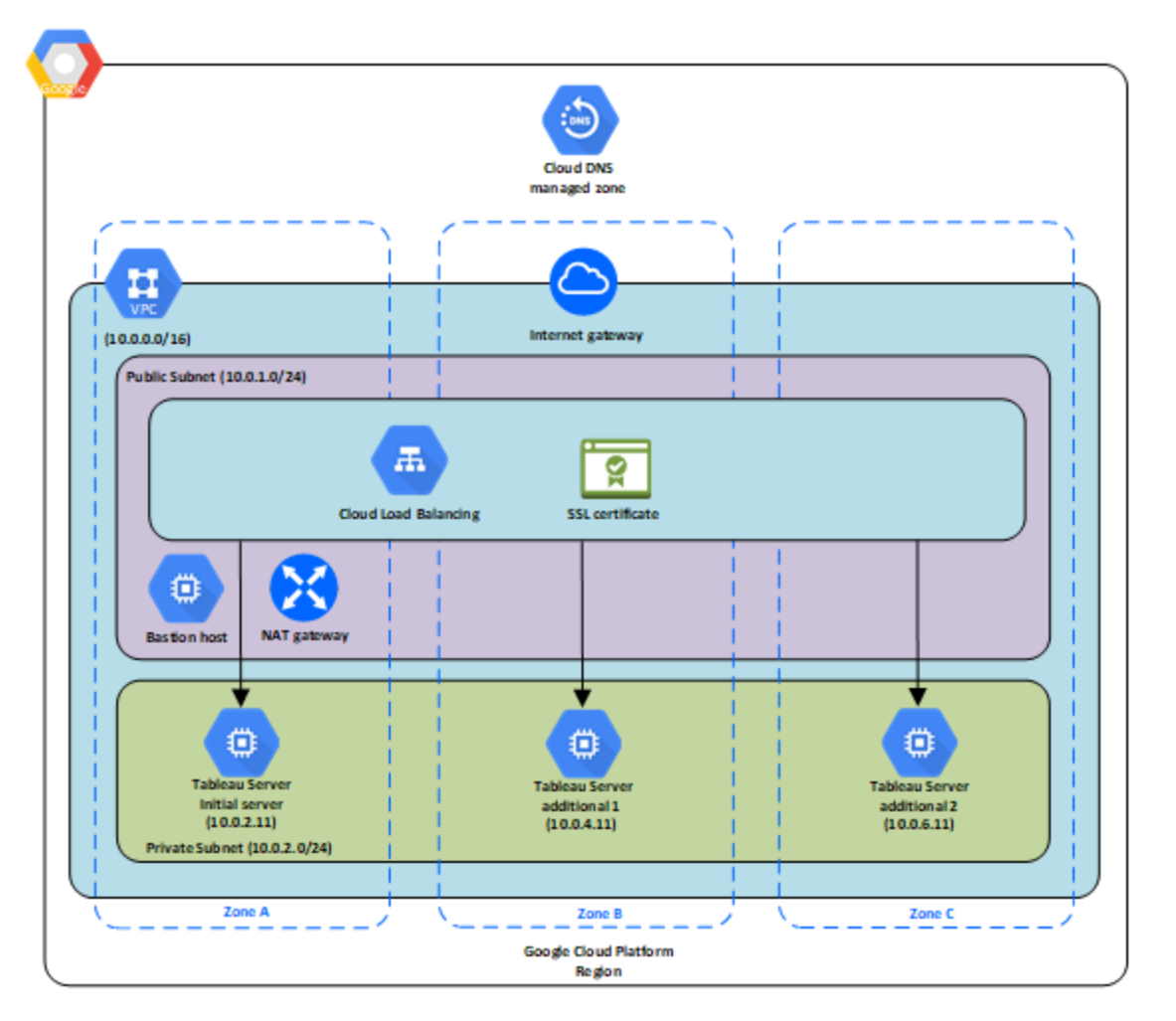

# <span id="page-29-0"></span>Schritt 3: Erstellen eines Google Cloud-Plattform-Lastenausgleichsmoduls für das Tableau Server-Cluster

Lesen Sie die Informationen unter Einrichten eines [Lastenausgleichsmoduls](https://cloud.google.com/iap/docs/load-balancer-howto) auf der Google-Website, und befolgen Sie die Schritte zum Starten eines Lastenausgleichsmoduls in der Virtual Private Cloud (VPC) der Google Cloud-Plattform.

1. Erstellen und starten Sie ein Lastenausgleichsmodul mit Internetzugriff oder ein intern zugängliches Lastenausgleichsmodul:

- Um ein öffentliches Lastenausgleichsmodul mit Internetzugriff zu starten, befolgen Sie die Schritte unter Einrichten des [HTTP\(S\)-Lastenausgleichsmoduls](https://cloud.google.com/compute/docs/load-balancing/http/) auf der Google-Website, und wählen Sie die beiden öffentlichen Subnetze aus. Stellen Sie sicher, dass Sie das Lastenausgleichsmodul mit SSL konfigurieren, wie unter [SSL-Zertifikate](https://cloud.google.com/compute/docs/load-balancing/http/ssl-certificates) auf der Google-Website beschrieben.
- Um ein intern zugängliches Lastenausgleichsmodul zu starten, befolgen Sie die Schritte unter Einrichten eines internen [Lastenausgleichsmoduls](https://cloud.google.com/compute/docs/load-balancing/internal/) auf der Google-Website, und wählen Sie die beiden privaten Subnetze aus.
- 2. Stellen Sie sicher, dass Ihre VPC-Netzwerk-Firewallregeln nur für den zulässigen Zugriff auf Port 80 oder 443 konfiguriert und die Quelle auf Hosts oder Host-Bereiche beschränkt ist, die auf Tableau zugreifen. Weitere Informationen zu Firewallregeln finden Sie unter Übersicht über [Firewallregeln](https://cloud.google.com/vpc/docs/firewalls) auf der Google-Website.
- 3. Geben Sie den Ping-Pfad als / an.
- 4. Wählen Sie die Tableau-Instanzen aus, und befolgen Sie die Anweisungen unter [Erstel](https://cloud.google.com/compute/docs/load-balancing/http/cross-region-example)len eines regionsübergreifenden [Lastenausgleichsmoduls](https://cloud.google.com/compute/docs/load-balancing/http/cross-region-example) auf der Google-Website, sodass das Lastenausgleichsmodul den Datenverkehr für die Instanzen in mehreren Zonen ausgleichen kann.
- 5. Aktualisieren Sie Tableau, damit das Lastenausgleichsmodul verwendet wird. Weitere Informationen finden Sie unter "Hinzufügen eines Lastenausgleichs" in der Tableau Server-Hilfe.

# <span id="page-30-0"></span>Fehlerbehebung für Tableau Server in der Google Cloud-Plattform

#### <span id="page-30-1"></span>Das ist archivierter Inhalt

Bereitstellungen in öffentlichen Clouds werden weiterhin unterstützt, der Inhalt für Bereitstellungen in öffentlichen Clouds von Drittanbietern wird jedoch nicht mehr aktualisiert.

Den neuesten Inhalt zur Tableau Server-Bereitstellung finden Sie im [Bereit](https://help.tableau.com/current/guides/enterprise-deployment/de-de/edg_intro.htm)[stellungshandbuch](https://help.tableau.com/current/guides/enterprise-deployment/de-de/edg_intro.htm) zu Tableau Server Enterprise und im Abschnitt [Bereitstellen](https://help.tableau.com/current/server/de-de/install.htm) der Tableau Server-Hilfe. Tableau Server für Windows in der Google Cloud-Plattform – Administratorhandbuch

Für Kunden, die über Zugriff verfügen, empfehlen wir Tableau Cloud. Weitere Informationen dazu finden Sie hier:

- [Handbuch](https://help.tableau.com/current/guides/migration/de-de/emg_intro.htm) für die manuelle Migration nach Tableau Cloud
- Testversion von Tableau Cloud für [Administratoren](https://help.tableau.com/current/server-linux/de-de/install.htm)
- <span id="page-31-0"></span>• Tableau Cloud: Erste Schritte für [Administratoren](https://www.tableau.com/de-de/learn/get-started/online-admin)

#### Einführung

Wenn Sie Probleme mit Tableau auf Ihrem virtuellen Computer (VM) für die Google Compute Engine (GCE) oder mit dem Zugriff auf Tableau nach der Installation haben, lesen Sie die folgenden Tipps zur Fehlerbehebung.

<sup>l</sup> **Herstellen einer Verbindung zum virtuellen Computer mit RDP nicht möglich**

Ein oder mehrere der folgenden Probleme können dazu führen, dass Sie per RDP keine Verbindung zu Ihrem virtuellen Computer herstellen können:

- Stellen Sie sicher, dass Sie die richtigen Anmeldeinformationen verwenden.
- <sup>l</sup> Wählen Sie die Option **Anderer Benutzer** aus, und geben Sie dort Ihre Anmeldeinformationen ein.
- Stellen Sie sicher, dass Sie einen gültigen Benutzernamen für die GCP-Instanz verwenden. Wenn Sie beispielsweise die Instanz mit einem Administratorkonto von **myuser** erstellt haben, geben Sie **.\myuser** als Benutzernamen in das RDP-Dialogfeld ein.
- <sup>l</sup> **Zugriff auf den Server über einen Remote-Browser nicht möglich**

Ein oder mehrere der folgenden Probleme können dazu führen, dass Sie über einen Remote-Browser nicht auf den Server zugreifen können:

- Melden Sie sich bei der Instanz an, und stellen Sie sicher, dass der Server in Betrieb ist.
- <sup>l</sup> Öffnen Sie in der Instanz einen Browser, und greifen Sie lokal auf den Server zu (z. B. mit "http://localhost" oder "http://localhost:port", wobei "port" der Portnummer entspricht, die der Server laut Konfiguration überwacht).
- Stellen Sie sicher, dass Sie in der GCP Compute Engine-Konsole einen Endpunkt konfiguriert haben, damit der HTTP-Datenverkehr an die Instanz zulässig ist.

**Hinweis:** Das Testen der Konnektivität mit der Instanz mithilfe des Ping-Dienstprogramms von Windows ist nicht möglich. Das Ping-Dienstprogramm meldet immer eine Zeitüberschreitung, wenn es über das öffentliche Internet verwendet wird.

<sup>l</sup> **Sie erhalten die folgende Fehlermeldung: Tableau Server ist nicht lizenziert**

Dieser Fehler kann auftreten, wenn Sie Instanzen heruntergefahren haben, ohne zunächst die Lizenz zu deaktivieren. Wenden Sie sich an den [Tableau-Support.](http://www.tableau.com/de-de/support/request)

<sup>l</sup> **Tableau Server verwendet nicht alle CPU-Cores**

Beim Arbeiten mit der Core-basierten Lizenzierung für Tableau Server können ein oder mehrere der folgenden Symptome auftreten:

- Beim Installieren von Tableau Server zeigt das Installationsprogramm möglicherweise weniger Cores an, als Sie für den Computer mit Tableau Server erwartet haben.
- Auf der Seite "Lizenzen" von Tableau Server ist die aufgeführte Anzahl Cores unter "Verwendete Lizenzen" geringer als erwartet.

• Beim Ausführen von tsm licenses list gibt Tableau Server möglicherweise weniger verwendete Cores an als erwartet.

Weitere Informationen finden Sie unter Nicht alle Cores von [Tableau](http://kb.tableau.com/articles/issue/not-all-cores-recognized-by-tableau-server?lang=de-de) Server erkannt.